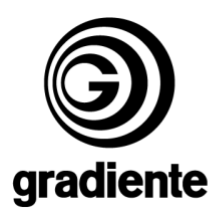

## **INFORMATIVO TÉCNICO**

1/3

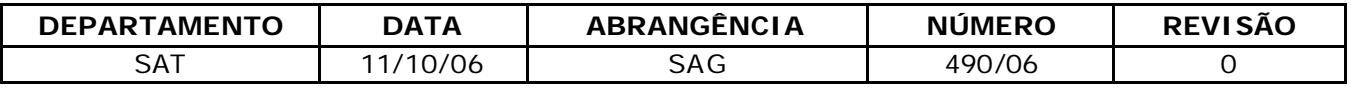

## **HTS-521: PROCEDIMENTO PARA ATUALIZAÇÃO DE SOFTWARE**

Estamos disponibilizando a atualização do software do DVD HOME THEATER HTS-521. Solicitamos que sejam observados os seguintes detalhes:

### **Produtos que deverão ser atualizados:**

• Correção de anormalidades de reprodução de mídias e de performance de áudio .

#### **Procedimentos para criar o disco de atualização:**

- **1.** Utilizar discos CD-R ou CD-RW.
- **2.** Fazer o download do arquivo **689.zip**.
- **3.** Descompactar o arquivo.
- **4. NÃO RENOMEAR OS ARQUIVOS.**
- **5.** Adicionar os arquivos **build.img** e **update.ver**, no diretório raiz do disco.
- **6.** Selecionar a menor velocidade disponível do gravador e a finalização do disco
- **7.** Gravar o disco.

#### **Verificação da versão do software:**

- **1.** Ligue o produto e abra a bandeja pela tecla **OPEN/CLOSE**.
- **2.** Com a bandeja aberta pressione quatro vezes a tecla **0**.
- **1.** Na tela do TV serão exibidas informações de Firmware do produto.

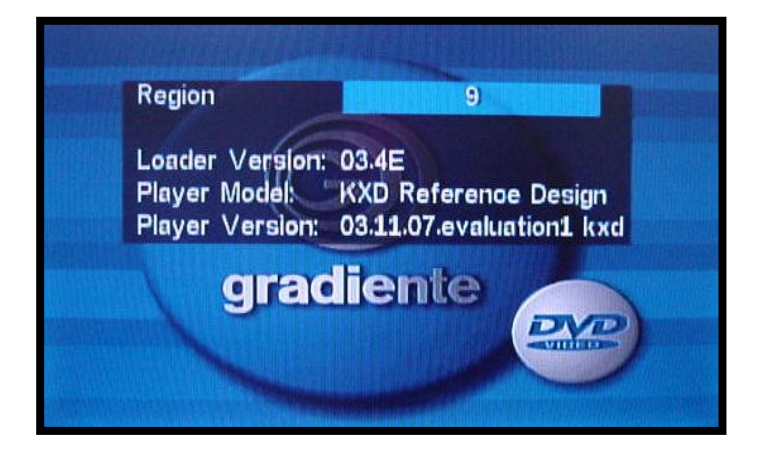

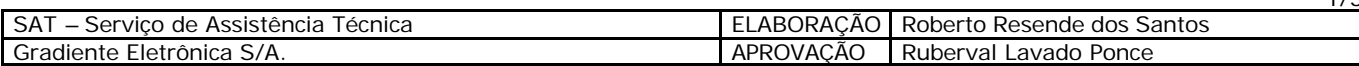

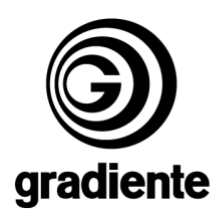

**3.** Verifique a versão do software no item **Player Version.**

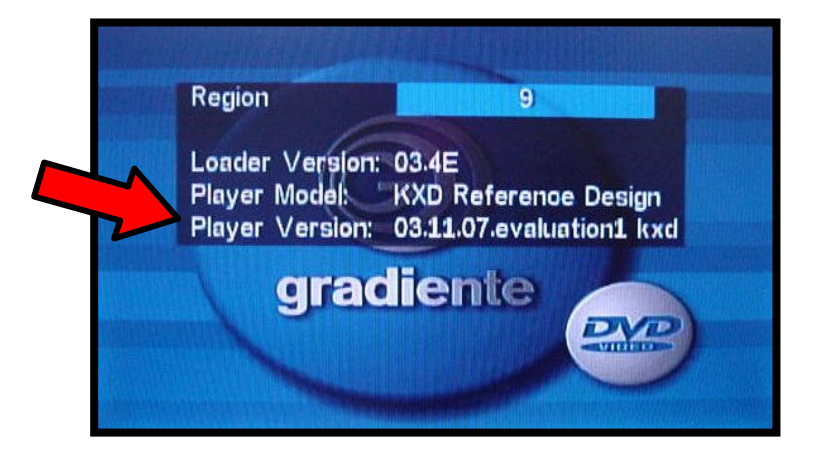

# **Procedimentos para atualização do software:**

- **1.** Colocar o disco com o software na bandeja do aparelho.
- **2.** O disco será automaticamente reconhecido.

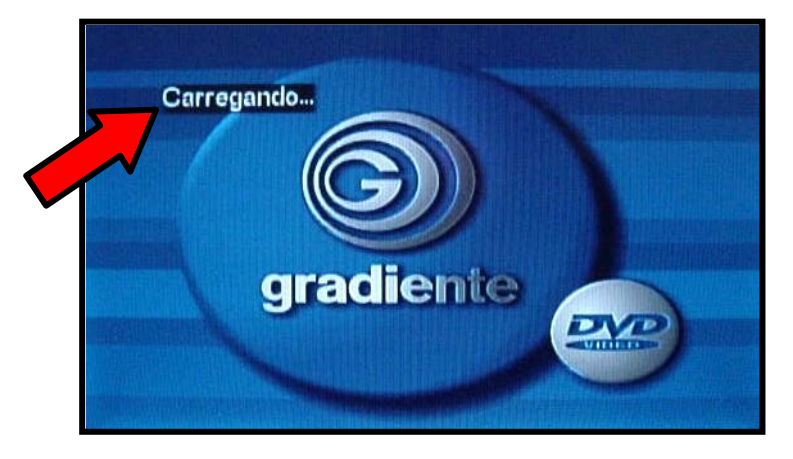

**3.** Na tela do TV será mostrada a mensagem que o aparelho entrará em rotina de atualização, selecione a opção **START** e pressione a tecla **ENTER** do controle remoto.

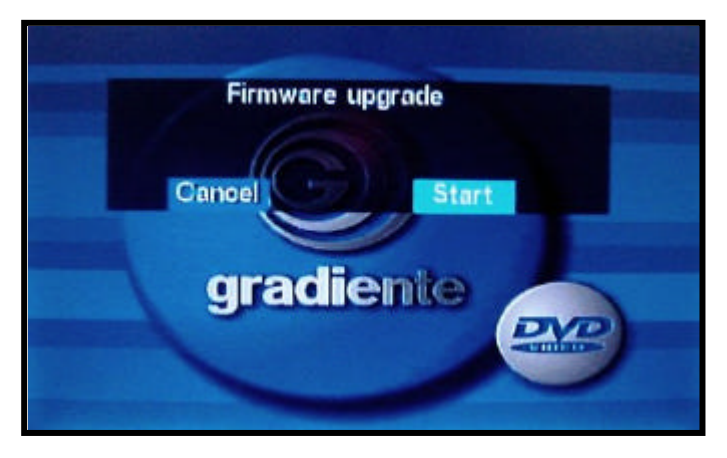

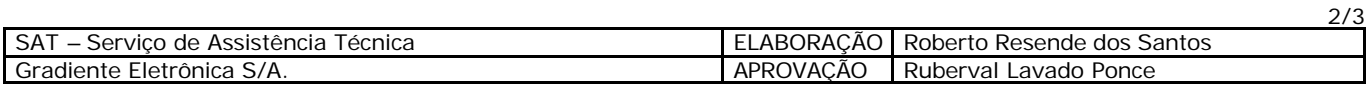

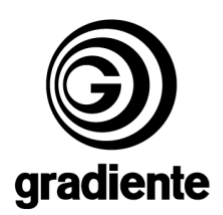

**4.** O processo de atualização é iniciado.

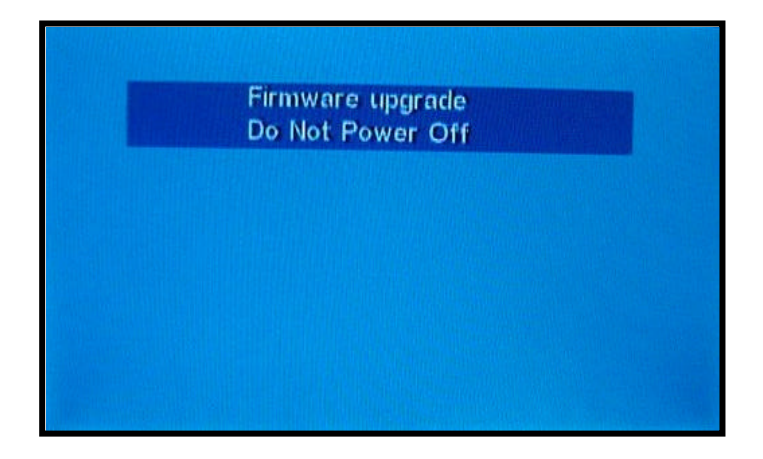

- **5.** Em seguida o produto abrirá parcialmente a bandeja.
- **6.** Retire o disco.
- **7.** O produto continuará a atualização com a bandeja aberta.
- **8. NÃO DESLIGUE O PRODUTO**.
- **9.** Após alguns segundos o produto automaticamente se desligará e voltará a ligar.
- **10.** Desligue o produto aguarde 30 segundos e ligue-o novamente.
- **11.** Fim do procedimento de atualização.

## **Verificação da versão do software:**

- **2.** Ligue o produto e abra a bandeja pela tecla **OPEN/CLOSE**.
- **3.** Com a bandeja aberta pressione quatro vezes a tecla **0**.
- **4.** Na tela do TV serão exibidas informações de Firmware do produto.
- **5.** Compare os dados verificados antes da atualização (os dados deverão estar alterados para a versão atualizada).

Em caso de dúvida, por favor, entre em contato com o Suporte Técnico Philco/Gradiente através de nosso site, no link:

Conexão Posto Autorizado<>Gradiente, detalhando a ocorrência e procedimentos adotados. Mantenha-se atualizado, acesse a nossa página diariamente.

http://www.gradienteservices.com.br

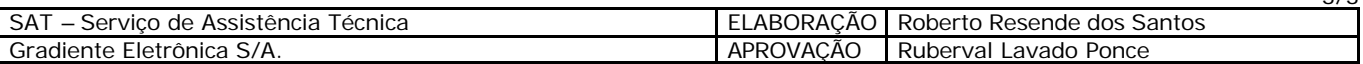

3/3